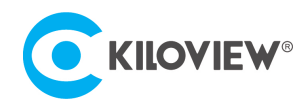

领先的视频 IP 化传输解决方案专家

# 快速入门手册

# CUBE R1

# NDI High Bandwidth+NDI|HX NDI 多通道录制系统

(V3.3)

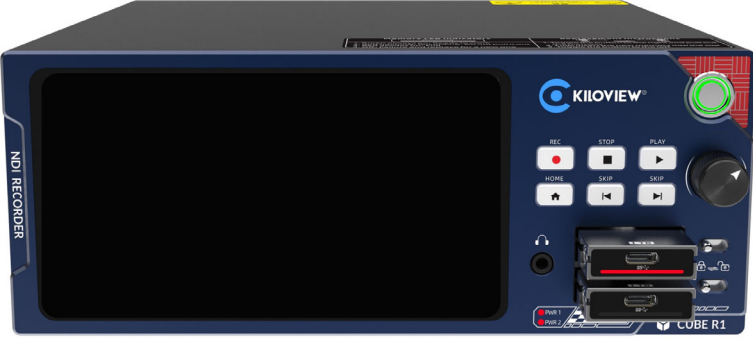

#### **通过本手册,您可以了解到**

- 设备清单
- 设备接口和功能
- 设备连接、登录和基本应用
- 设备升级和恢复出厂设置

在您正式使用本产品之前,建议您仔细阅读本产品使用说明书。为确保您的人身安全及避免设备受到物理或电气损伤,请严 格遵照本说明书的指导或在专业人员指导下进行安装使用本产品。不正确的电气连接或物理安装方式将有可能造成设备的永 久损伤, 甚至威胁人身安全。

由于产品不断升级更新,您所购买的产品可能与本手册得内容有所变更,请以包装箱内产品实际为准。

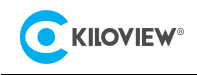

# 1 设备清单

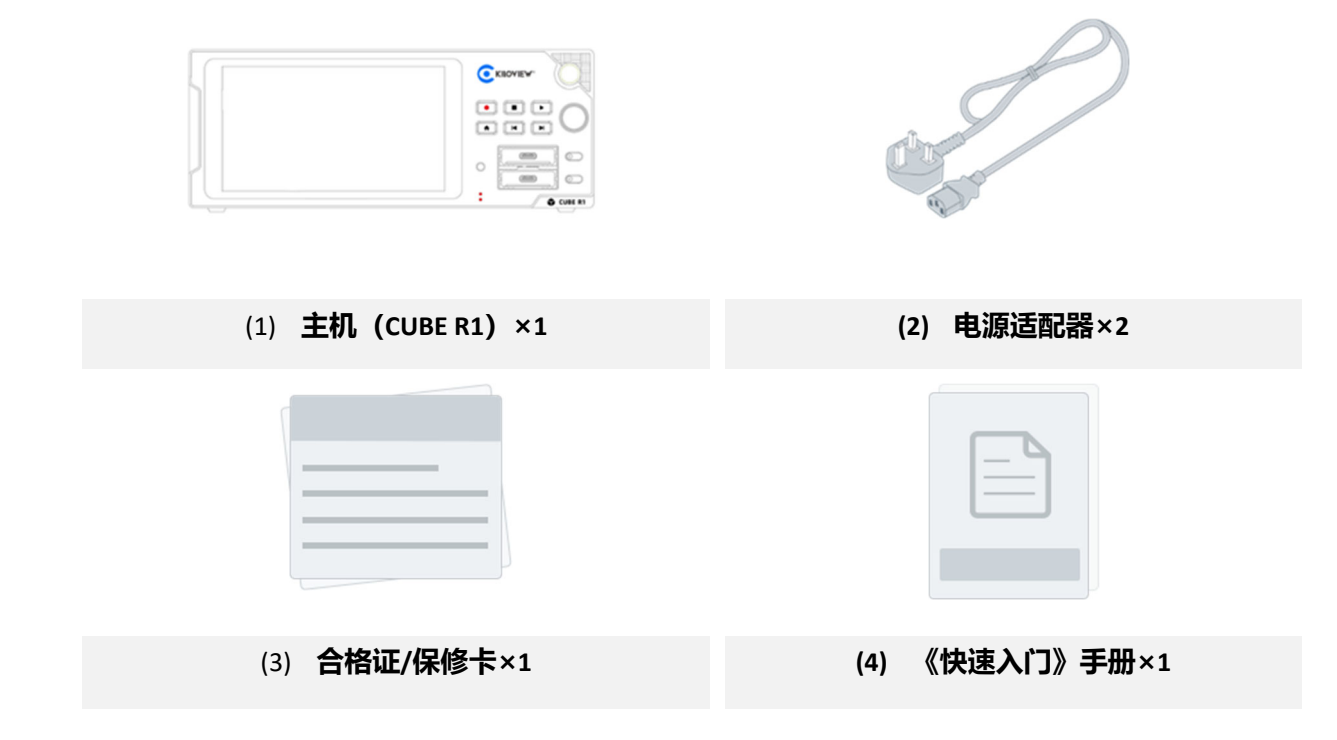

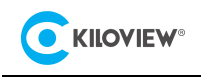

# 2 设备接口

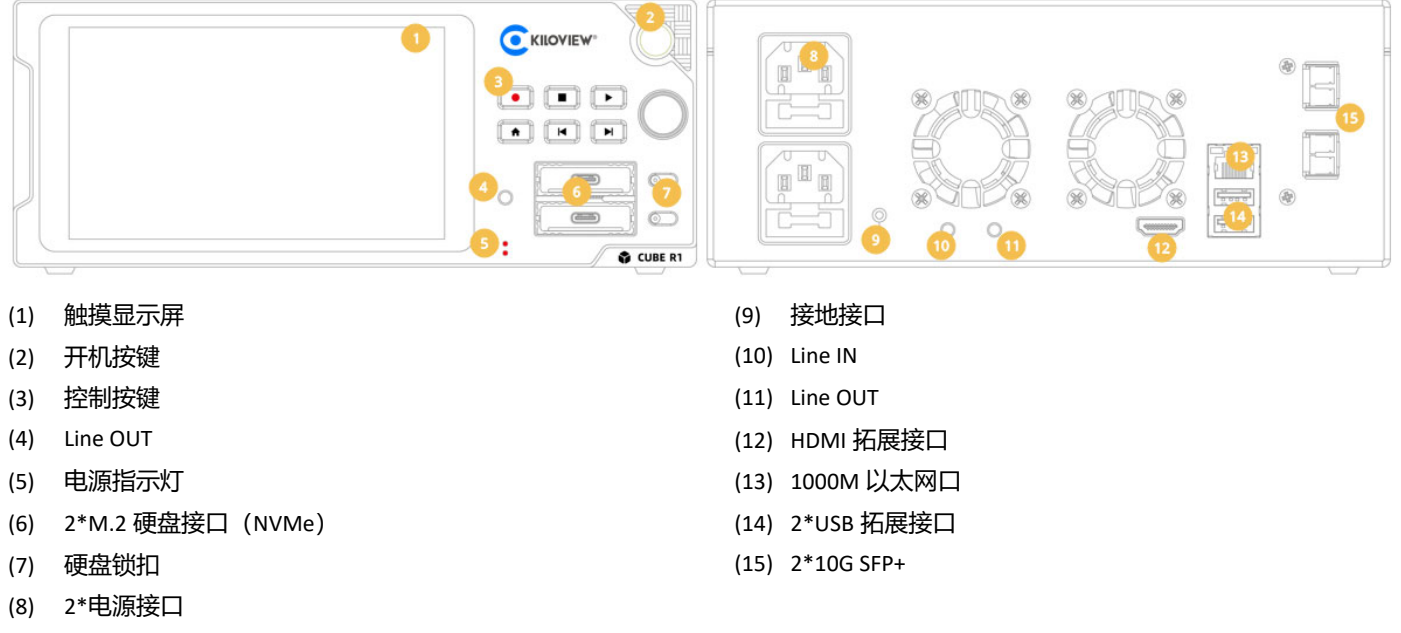

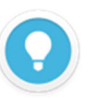

### **接口说明**

- CUBE R1 的 (4) 和 (11) Line OUT 接口用于视频回放的音频输出, 但是两个接口同时仅可使用其中一个;
- 磁盘插入 CUBE R1 后需使用 (7) 接口关闭硬盘锁扣, 否则将无法进行录制;

# 3 设备指示灯

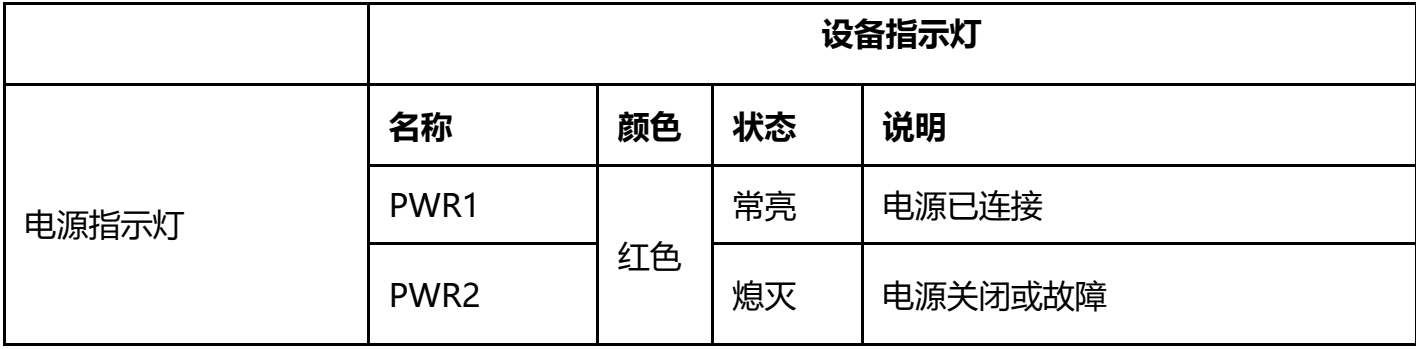

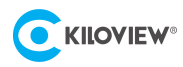

# 4 按键说明

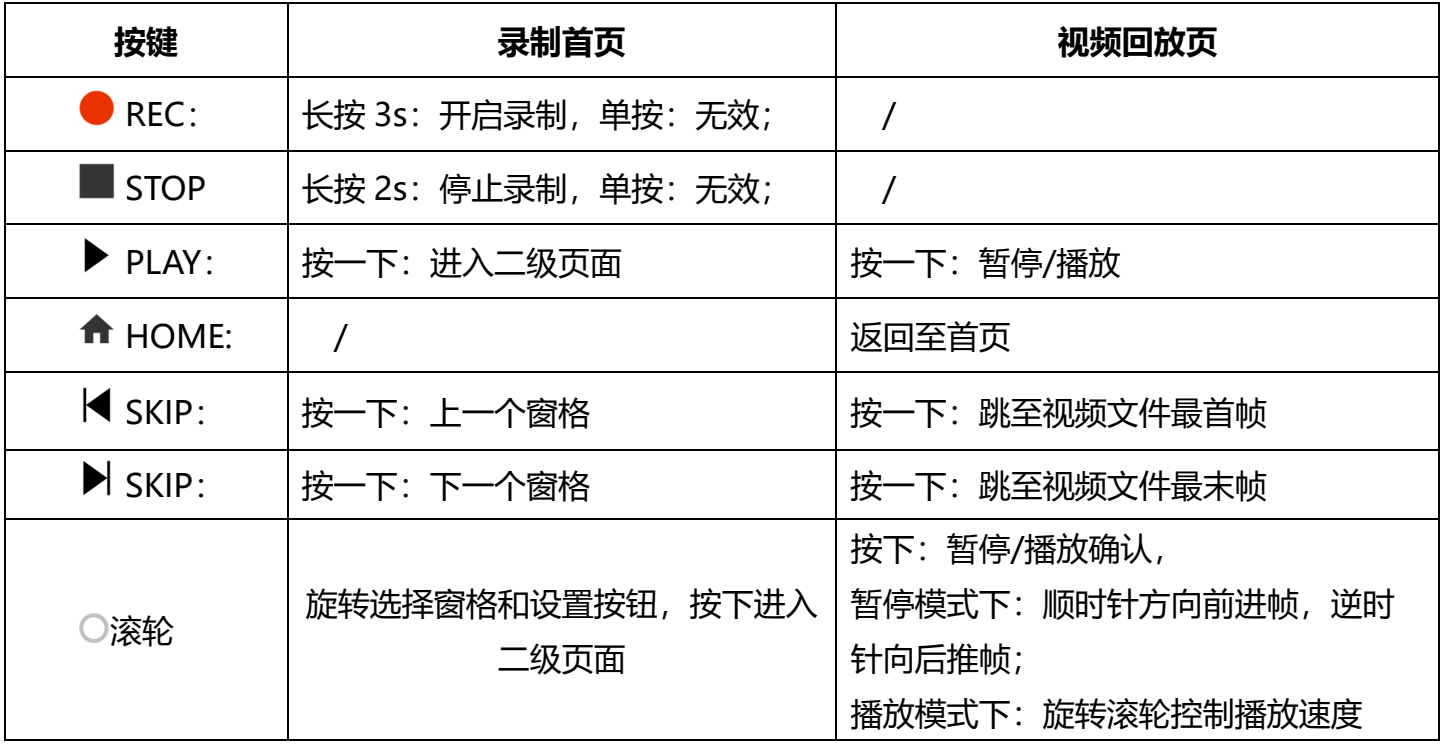

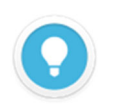

### **按键说明**

● CUBE R1 前面板的按键在不同页面下存在不同的功能, 区分录制首页和视频回放页。

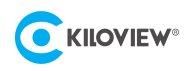

# 5 应用场景

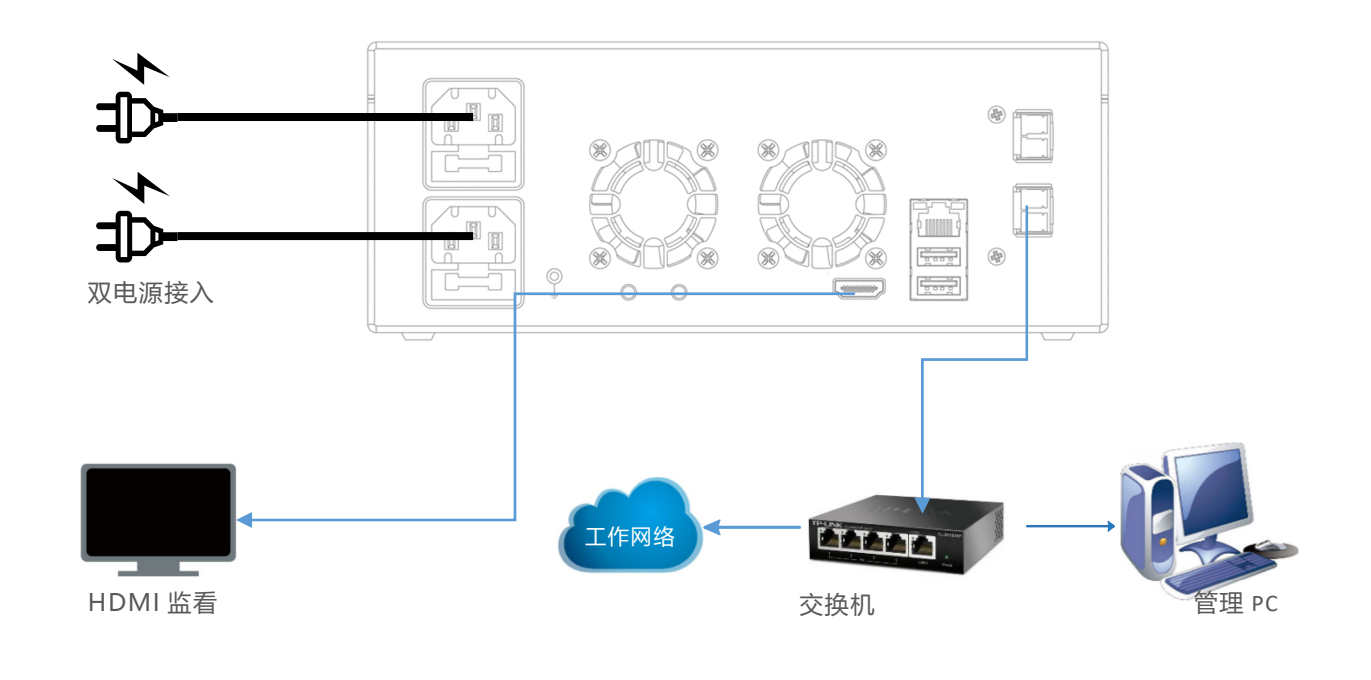

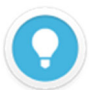

#### **网口说明**

- CUBE R1 录制超过 3 路 1080P60 NDI 源时,建议将网络切换至 10G 光口 SFP+。
- CUBE R1 提供 2\*10G 光口 SFP+, 用于网络冗余设计。

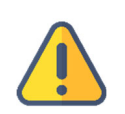

- CUBE R1 配置双电源接口,提高电力系统的可用性和可靠性,减少设备停机时间,降低电网事故对系统稳定性 的影响;如果一个电源发生故障,可以切换到另一个电源,以确保设备或系统始终有备份。
- 设备后方配置接地接口,建议客户使用时及时使用地线接地,避免电源短路事故发生。

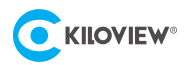

# 6 CUBE R1 开机指引

## 6.1 设备开机

按下 CUBE R1 面板右侧的开机按钮后,设备进入开机状态同时屏幕将会显示 KILOVIEW 徽标,请耐心 等待开机完成。

设备开机后请跟随 CUBE R1 触摸显示屏的系统指引, 完成 CUBE R1 初期系统配置。

### 6.2 网络配置

CUBE R1 开机指引中包含网络配置,网络配置支持 DHCP 或者手动设置,可根据自身情况进行配置。 如下图:

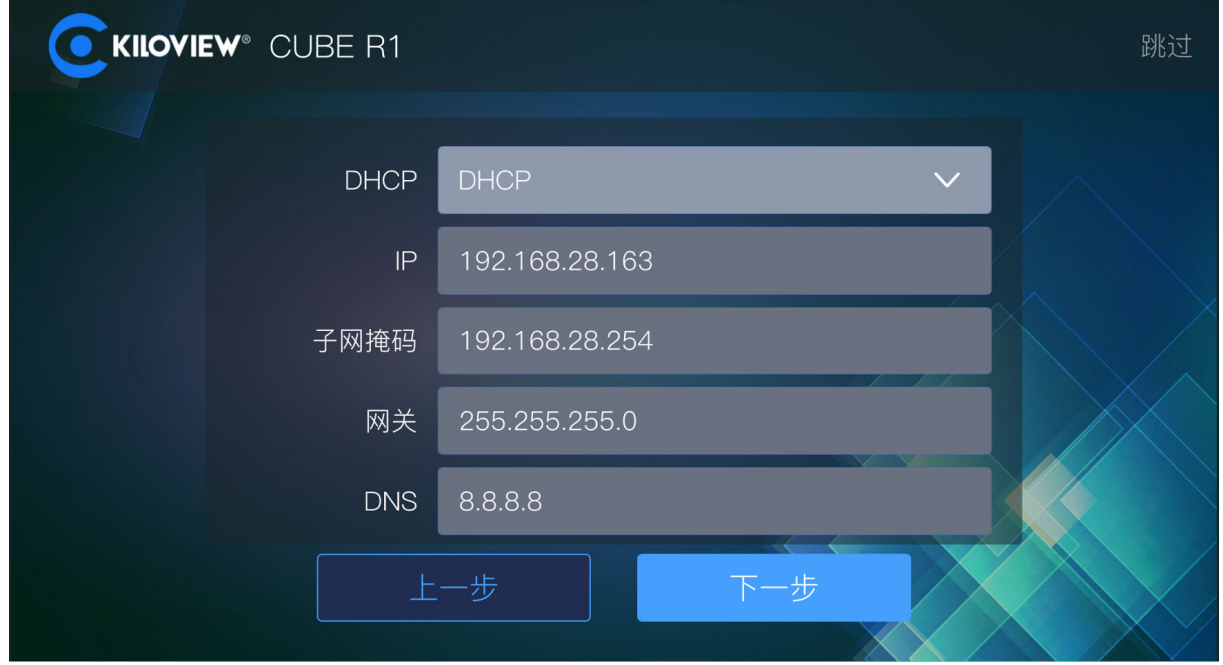

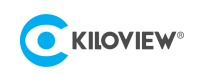

# 6.3 时区配置

CUBE R1 在首次开机指引中需要配置区域和时间。

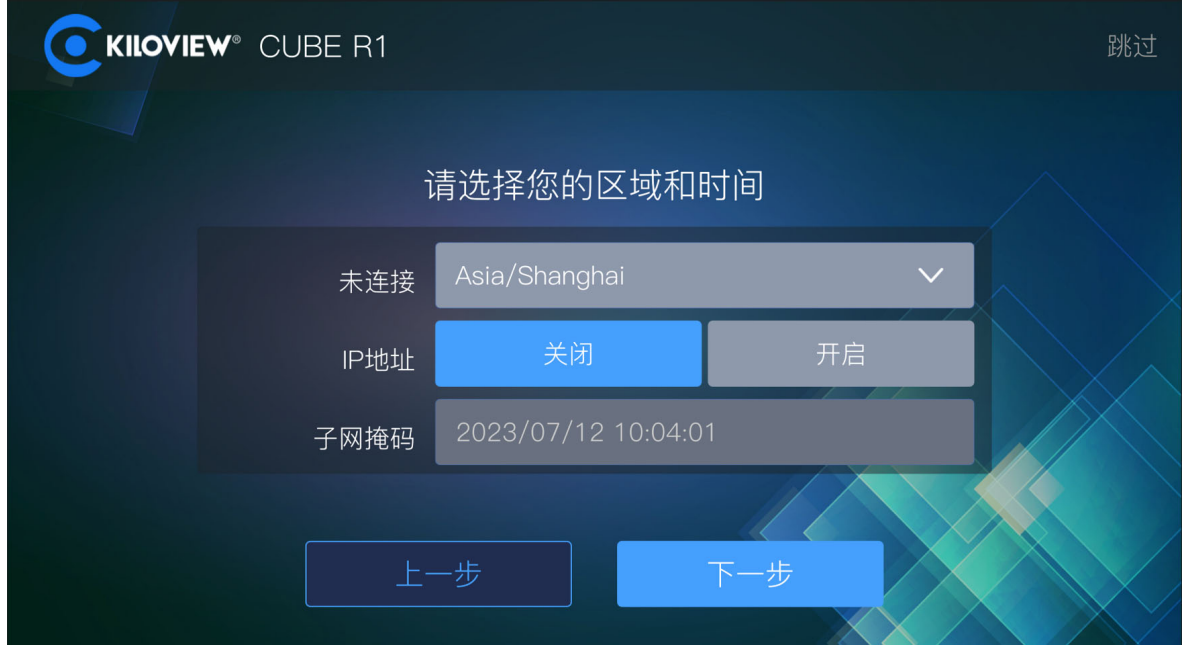

一切配置完成后,即可使用 CUBE R1 进行工作。

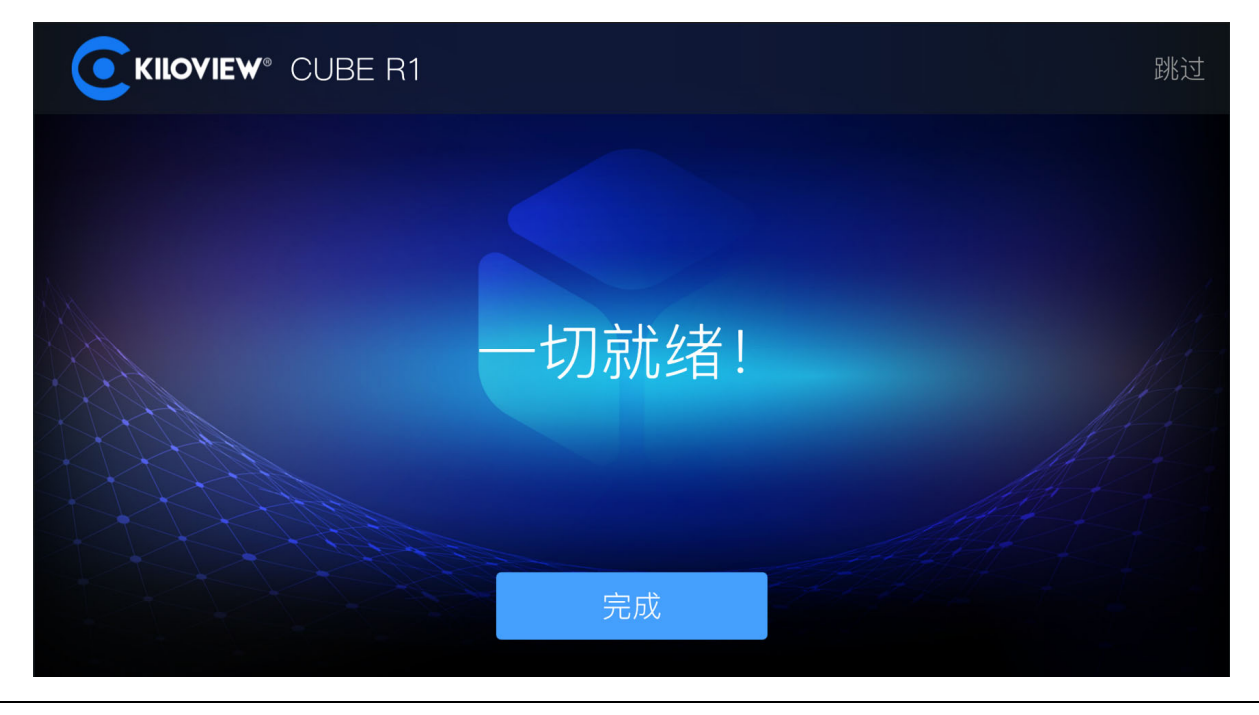

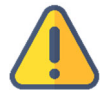

● CUBE R1 无默认 IP 地址,因此在配置网络时,需要手动配置 IP 地址或者使用 DHCP 获取 IP 地址。

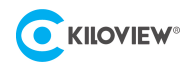

# 7 登录设备管理页面

在浏览器中打开 http://服务器 IP ,登录到 CUBE R1,默认登录设备的用户名是:**admin**,密码是:

#### **admin**。

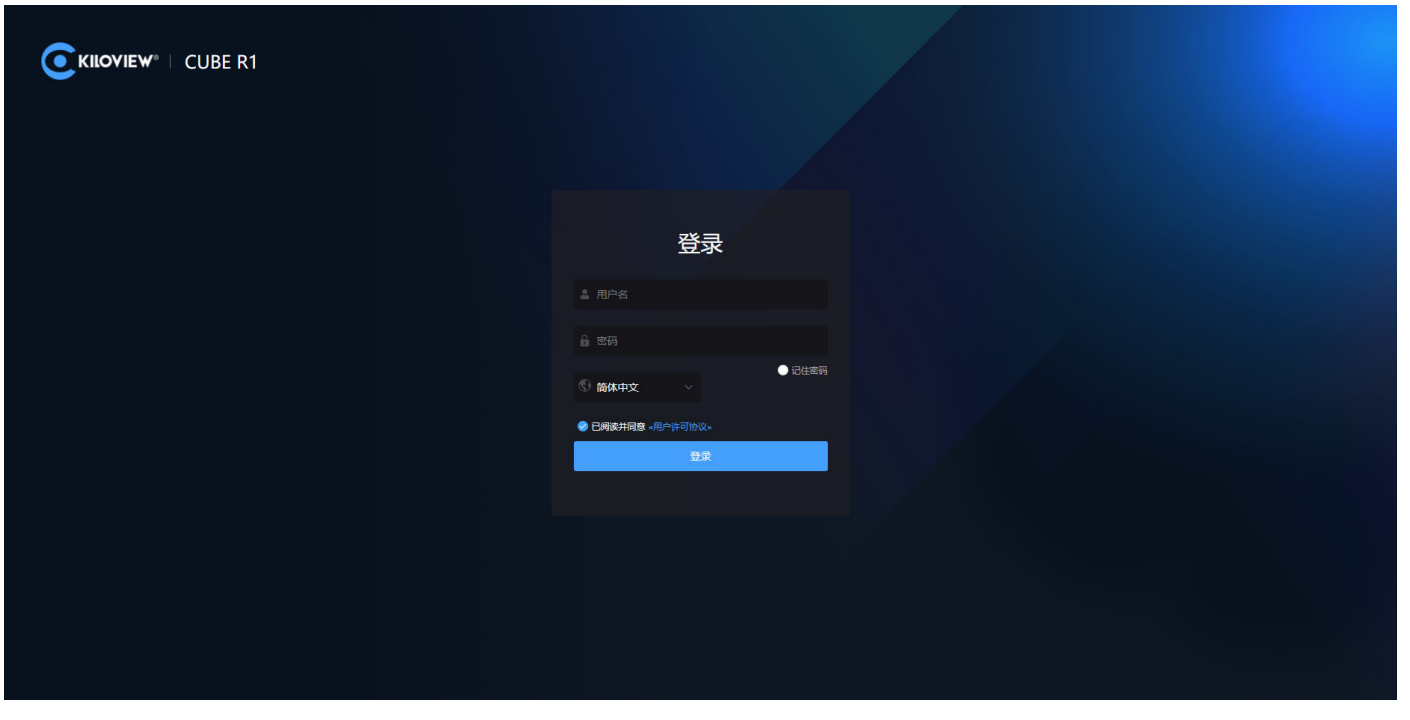

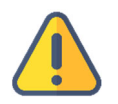

- 为保证信息安全,建议您初次登录后、立即修改密码!
- 首次登录设备时, 或每次升级固件后再次登录, 将出现《**最终用户许可协议**》的阅读窗口, 请您务必仔细阅读并 在接受许可协议后方可使用!

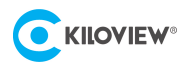

# 8 设备管理页面-功能使用

### 8.1 信息展示

CUBE R1 管理页面的首页呈现设备的存储状态、CPU、内存占用率、温度及网络带宽占用情况等主 机性能进行监测。

CUBE R1 管理页面的首页还支持视频画面预览、显示录制音柱/码率等状态。

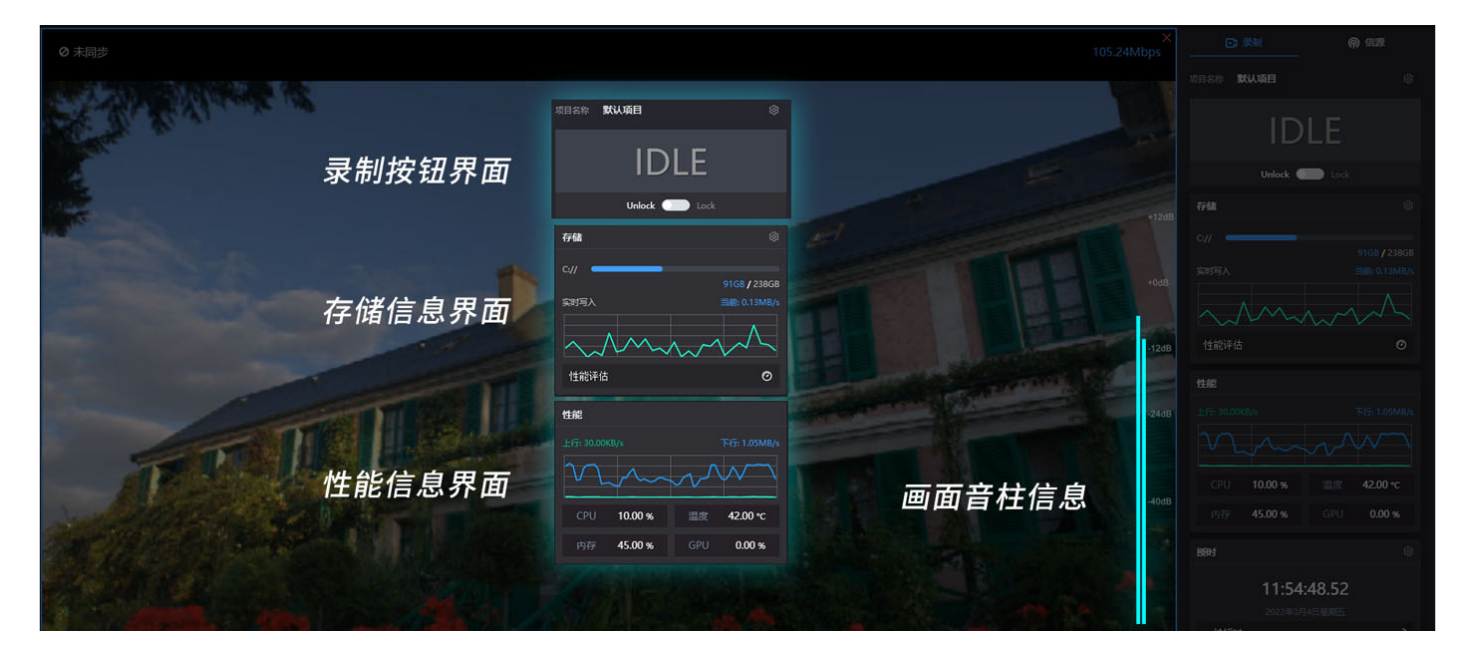

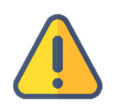

- CUBE R1 仅支持文件系统格式为 ex-FAT, 在开始录制前需确认磁盘格式为 ex-FAT;
- CUBE R1 默认使用本地磁盘进行录制,如需修改存储位置,请参考 9.2 存储策略。

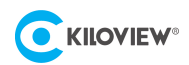

### 8.2 开始录制

#### **第一步:设置多视图**

点击右侧导航栏,点击信源选择所需要视图列表(1/4/9 多分窗)。

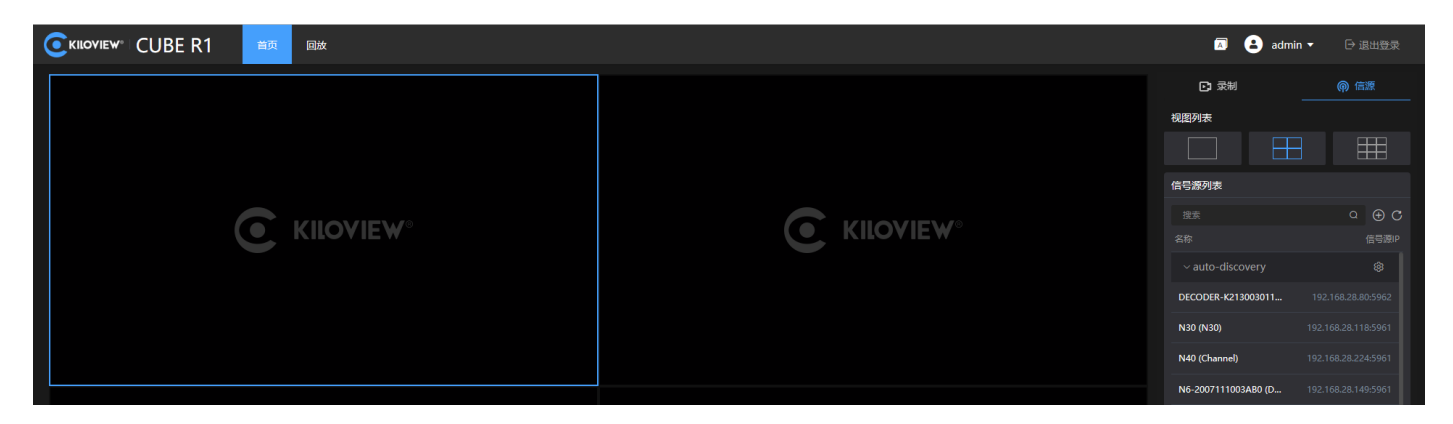

### **第二步:在信号源列表中找到你要的 NDI 源,将其拖拽至窗格之中**

通过"public-自动发现"可自动发现在局域网同网段下且 NDI 源处于公共组 (public) 的所有的 NDI 源,选择需要添加的 NDI 视频源即可。

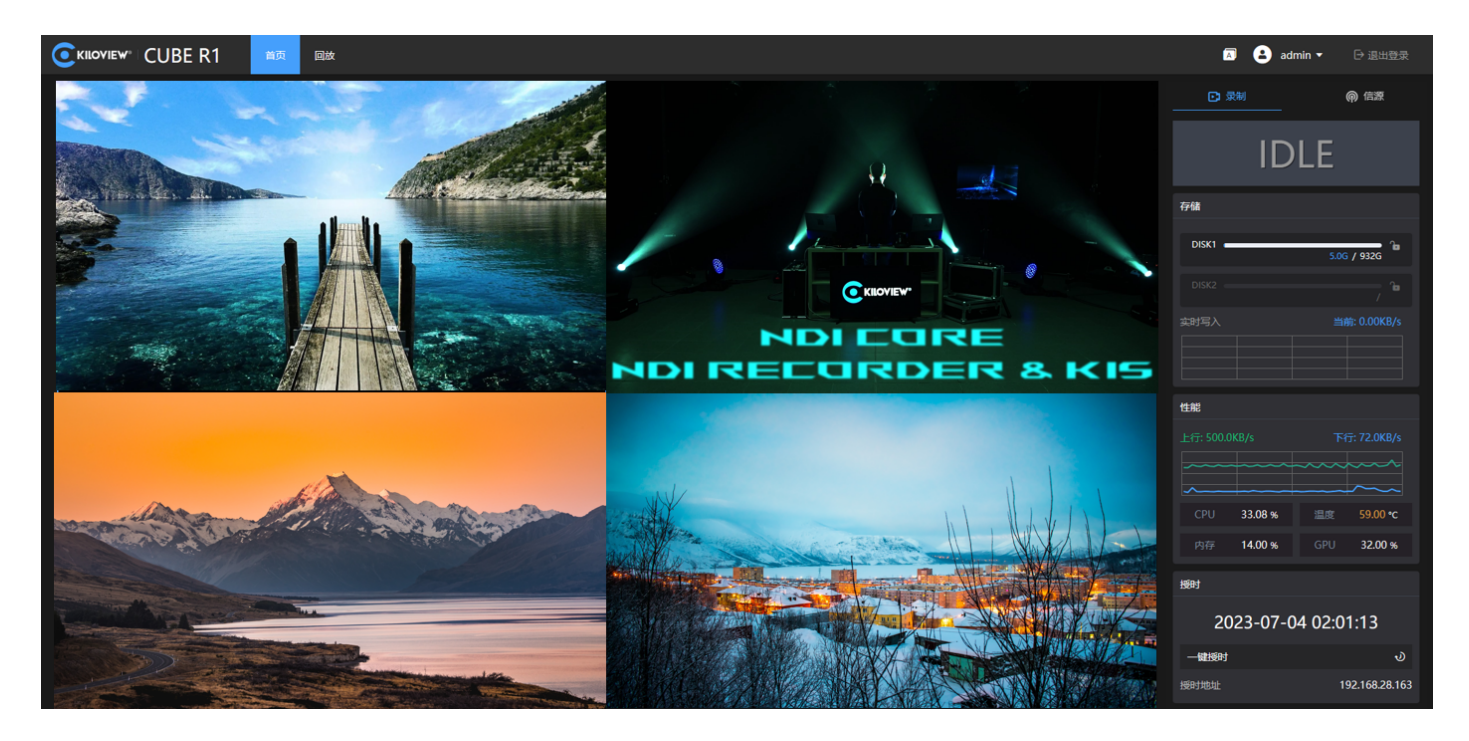

如需添加跨网段的 NDI 源, 如果组名是非公共组则需要先填入指定组名, 然后在"IP"项填入指定 IP 地址, 然后按"确定"保存。

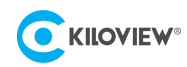

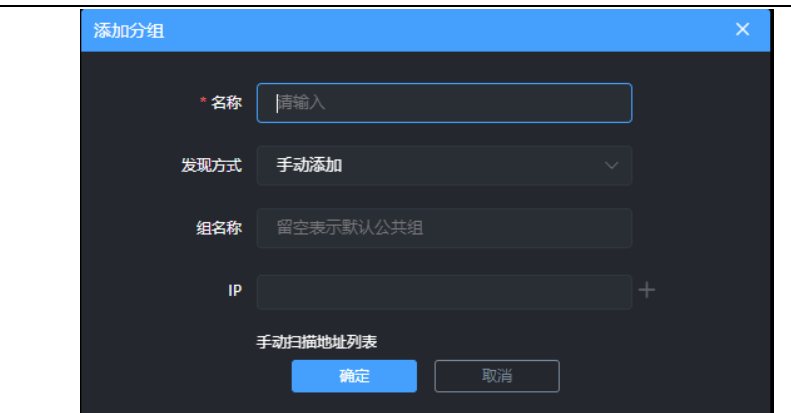

 $\mathbf{I}$ 

### **注意**

CUBE R1 的画面预览使用的是 NDI 流的子码流, 因此可能存在画质较为模糊的情况, 但并不影响录制文件的画 质。

### **第三步:开始录制**

当 CUBE R1 配置完成后,即可点击设备管理页面的 START,开始录制;

或者长按 CUBE R1 设备面板的按键"●REC"3 秒钟开始录制。

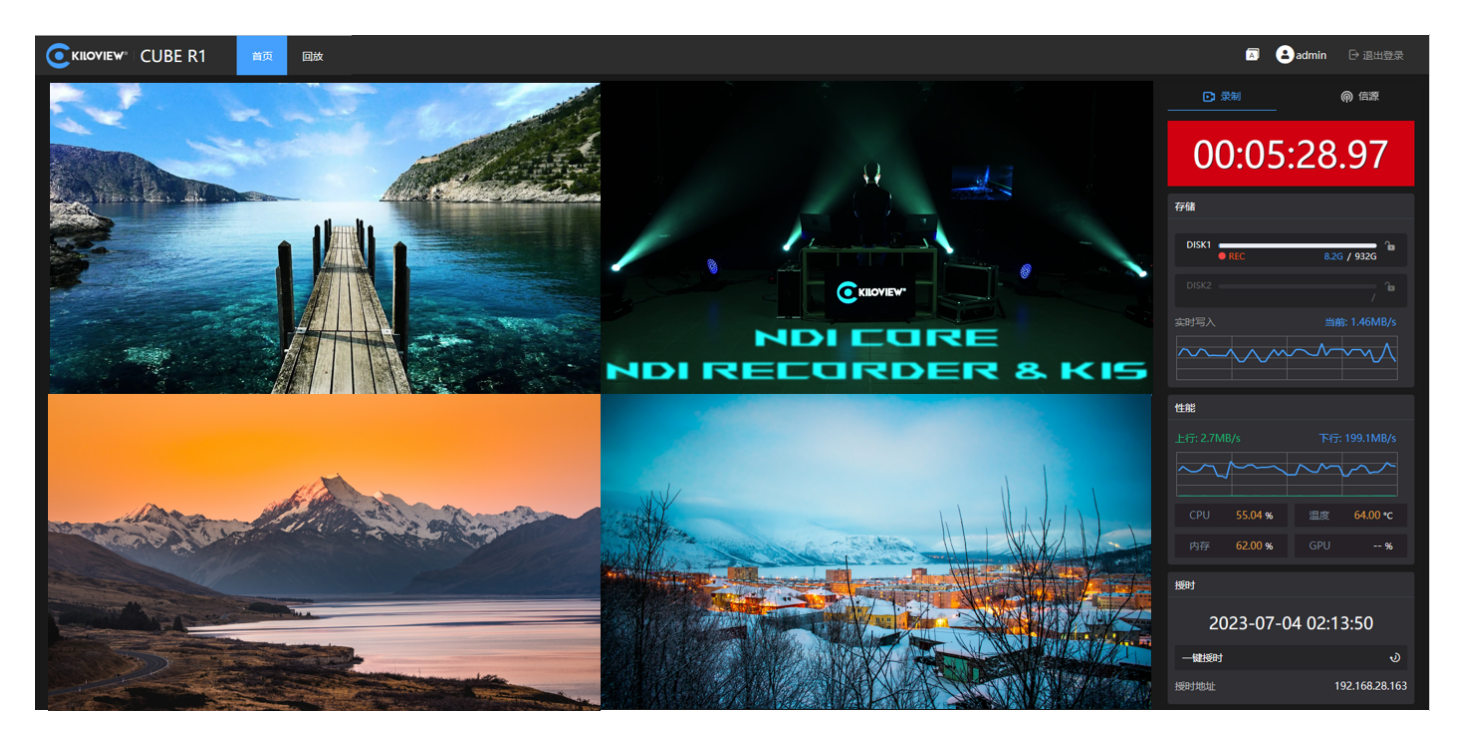

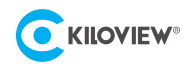

### 8.3 回放

如需视频回看,需先停止录制。等待录制停止后点击首页旁边的"回放",即可进入回放页面。 进入回放页面后,选择一个磁盘,即可查看已录制的视频文件,选择其中一个视频文件可查看当前 文件的录制信息,同时可对文件进行回放。

同时 CUBE R1 支持 web 端对录制文件进行远程下载, "回放>磁盘>选择录制文件", 点击录制文件 右下角的图标……,选择"下载",即可通过网页将录制文件下载至本地。如下图:

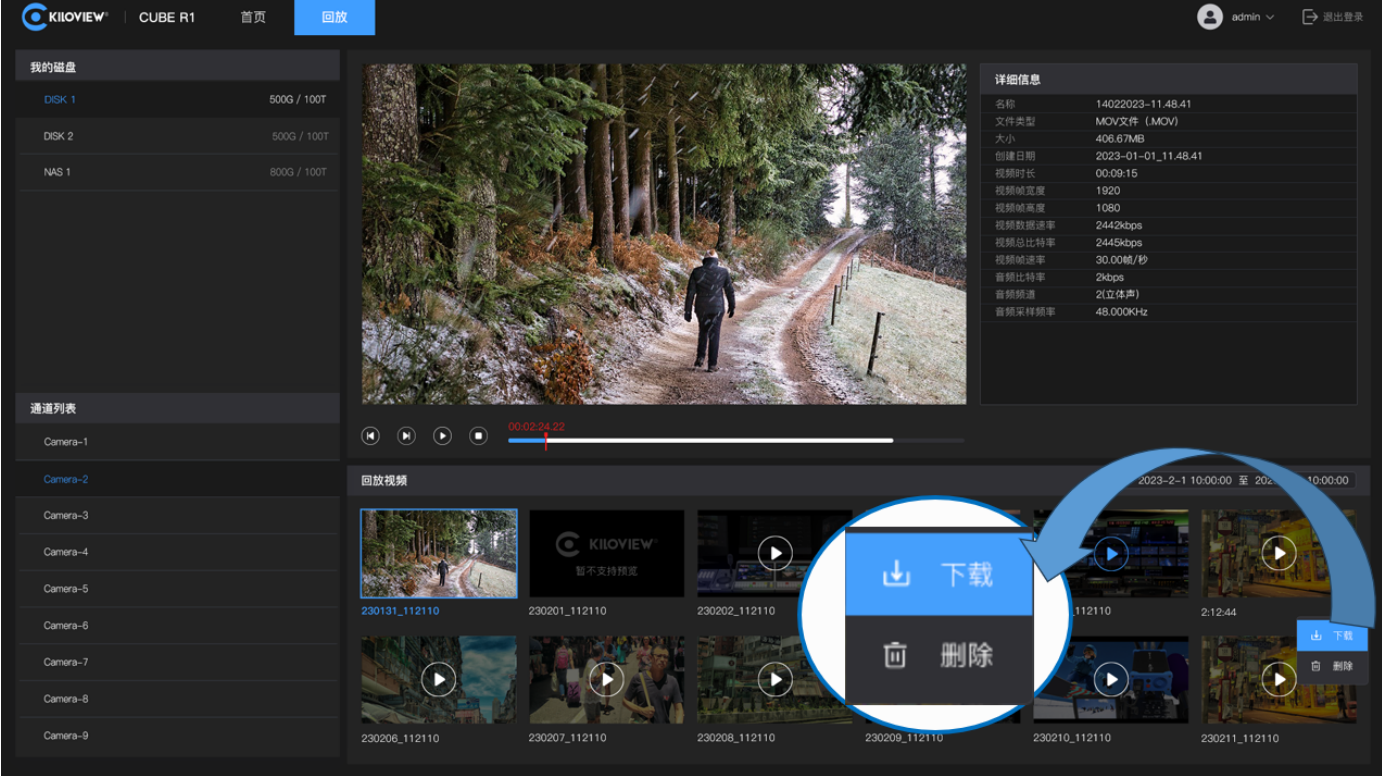

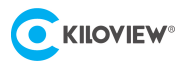

# 9 触摸显示屏-设置

### 9.1 录像设置

点击小屏首页设置图标<sup>{{}}</sup>,可以进入设置模块,首页为录像设置。

CUBE R1 支持设定转码方式、设置授时服务器、时钟同步以及设定录制时间段。如下图所示,设置完 成后点击右上角图标 2即可保存并退出。

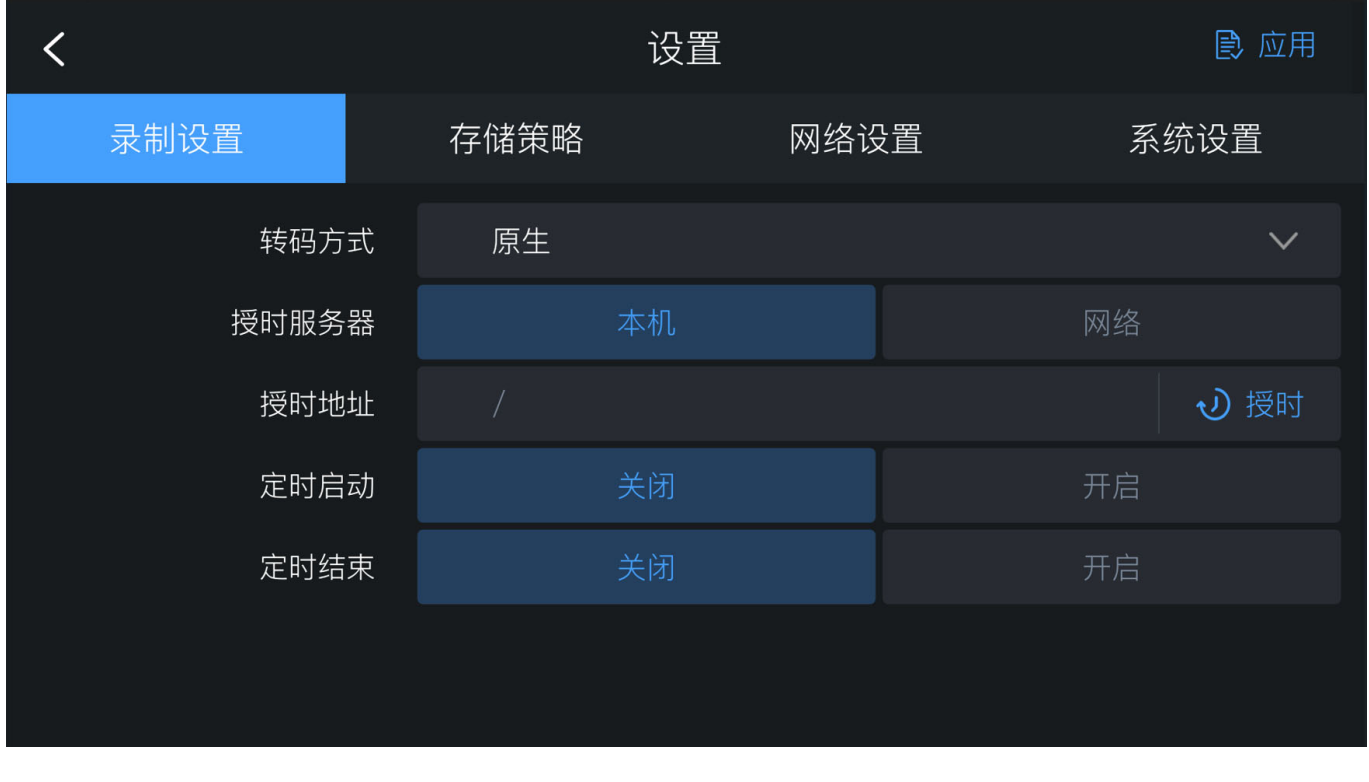

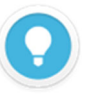

#### **接口说明**

录制文件存储格式支持.MOV 格式和.MP4 格式。

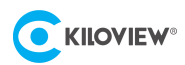

## 9.2 存储策略

CUBE R1 拥有两个硬盘接口,可以选择本地磁盘存储和 NAS 网络存储。

同时支持设置文件切分方式:文件大小、录制时长。

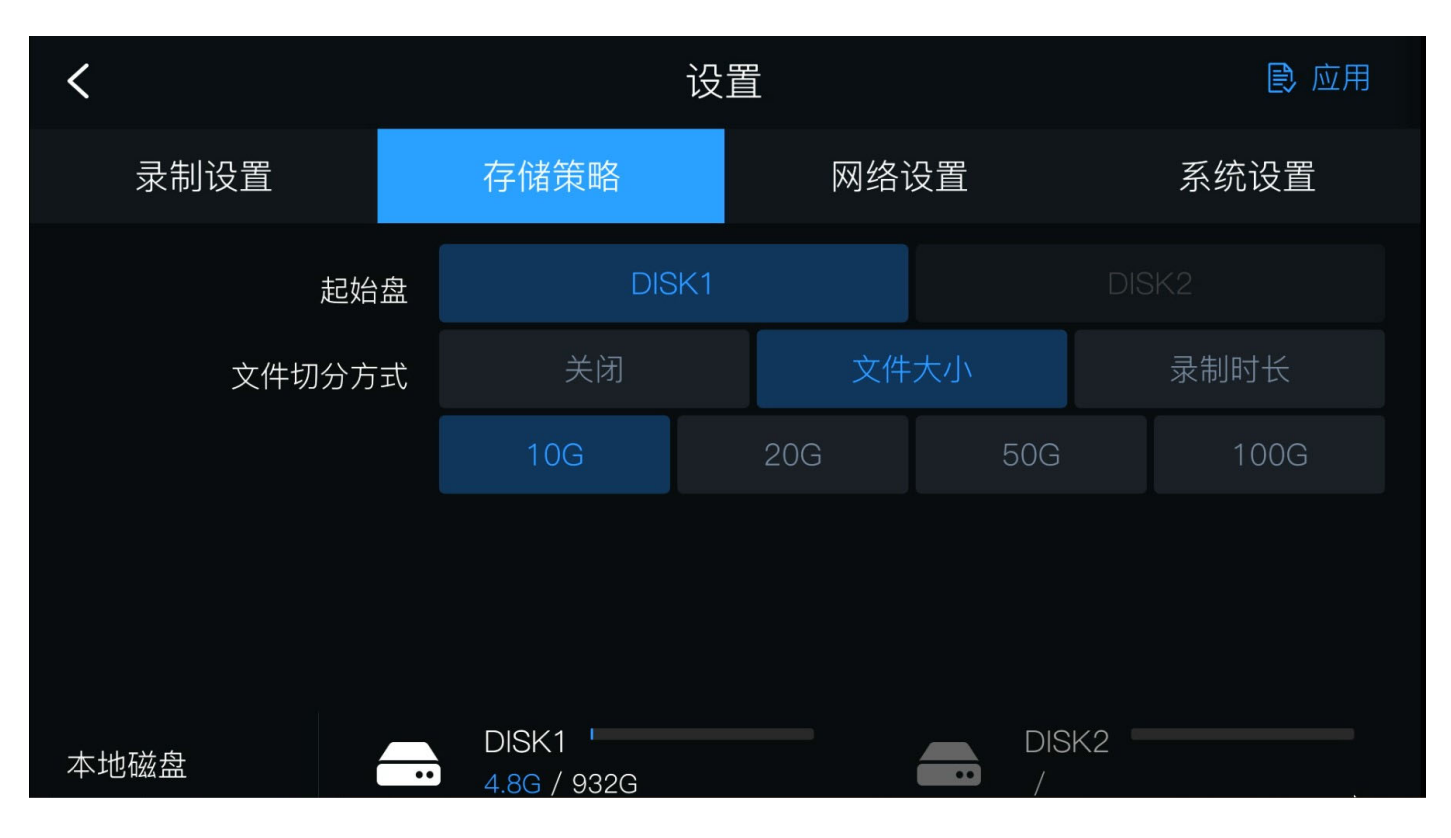

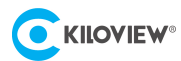

### 9.3 网络设置

CUBE R1 具备三个网络连接,其中包括两个光口和一个千兆网口。用户可以通过**设置**>**网络设置**菜单 配置设备的多个接口的网络状态、IP 地址等相关信息。CUBE R1 还提供了对各个网络接口的个性化设 置功能。用户可选择任意一个网络接口,查看接口信息并手动设置 IP 地址。

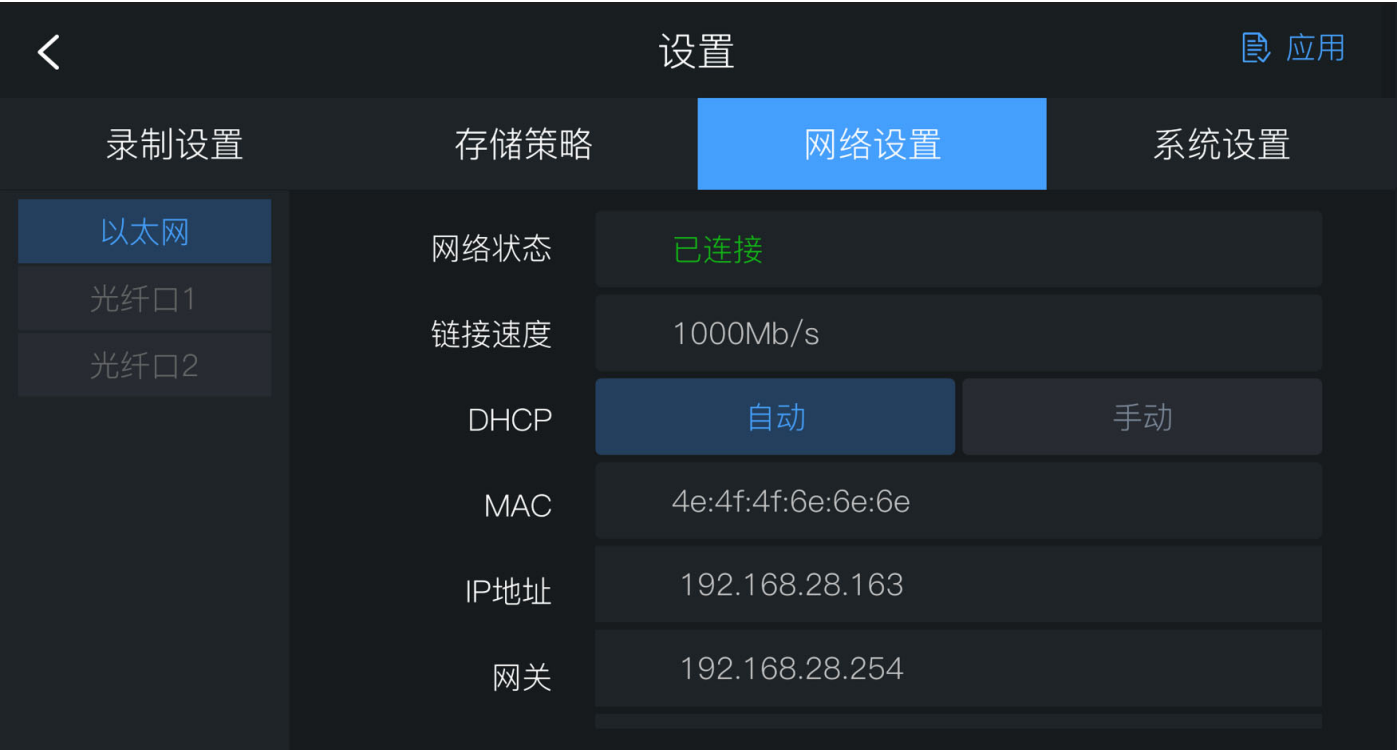

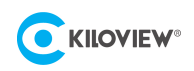

# 9.4 系统设置

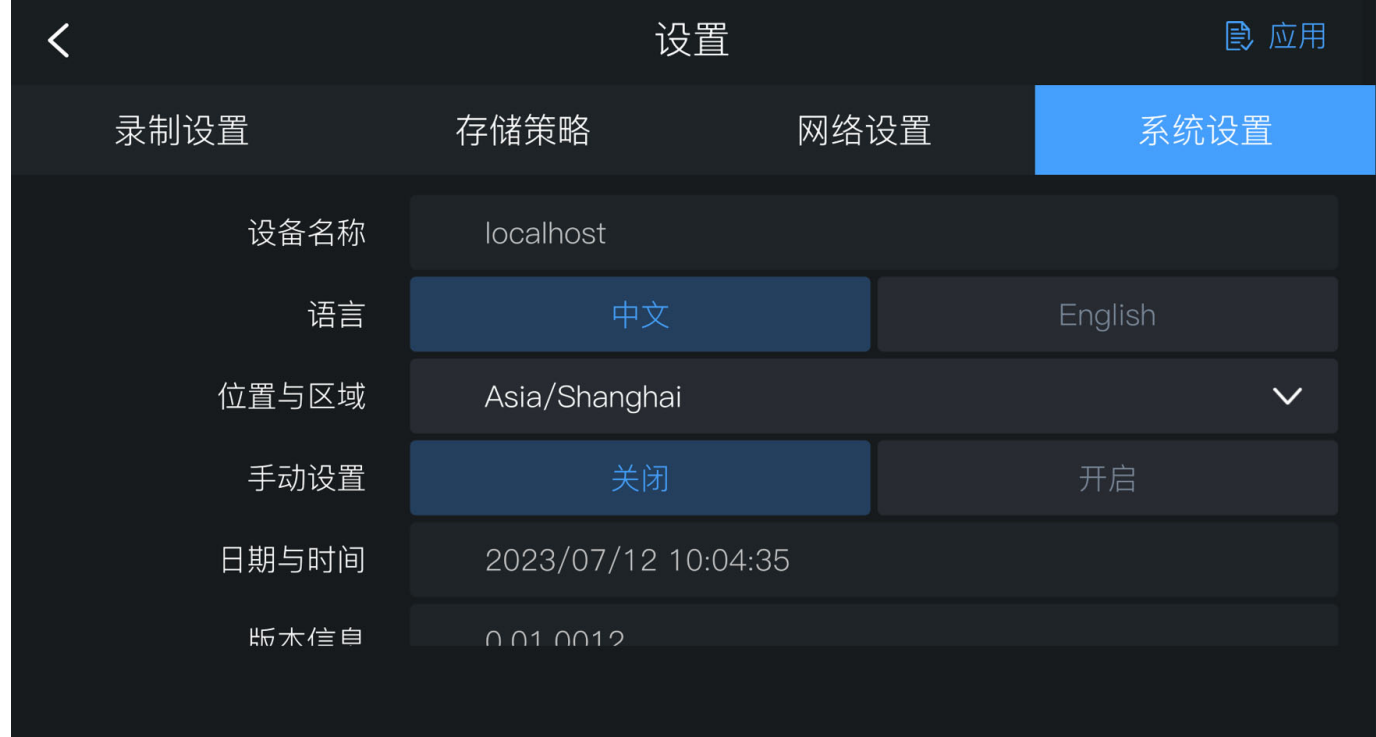

CUBE R1 的系统设置页面支持对设备名称、语言、位置与区域、授权服务器等信息进行设置。

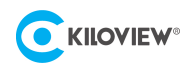

# 10固件升级

### 10.1下载升级固件

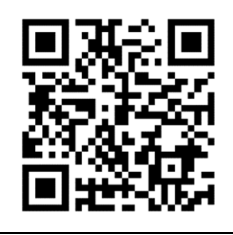

**Kiloview 将持续为 CUBE R1 提供更新功能、修复 Bug 的固件。访问:** https://www.kiloview.com/cn/support/download/ 在筛选列表中,选择 **"NDI" > "CUBE R1"**,并在**"程序"**标签中找到最新的固件下载。

10.2升级设备固件

#### **方法一:通过 U 盘进行固件升级**

第一步: 请准备一个 U 盘, 在官网下载固件文件后, 将该文件拷贝至 U 盘的根目录下, 然后再将 U 盘插入设备。

第二步:点击触摸显示屏设置图标<sup>(8)</sup>, 进入系统设置。

第三步: 点击"升级"按钮, CUBE R1 将会自动检索升级文件, 然后弹出升级弹窗进行升级。

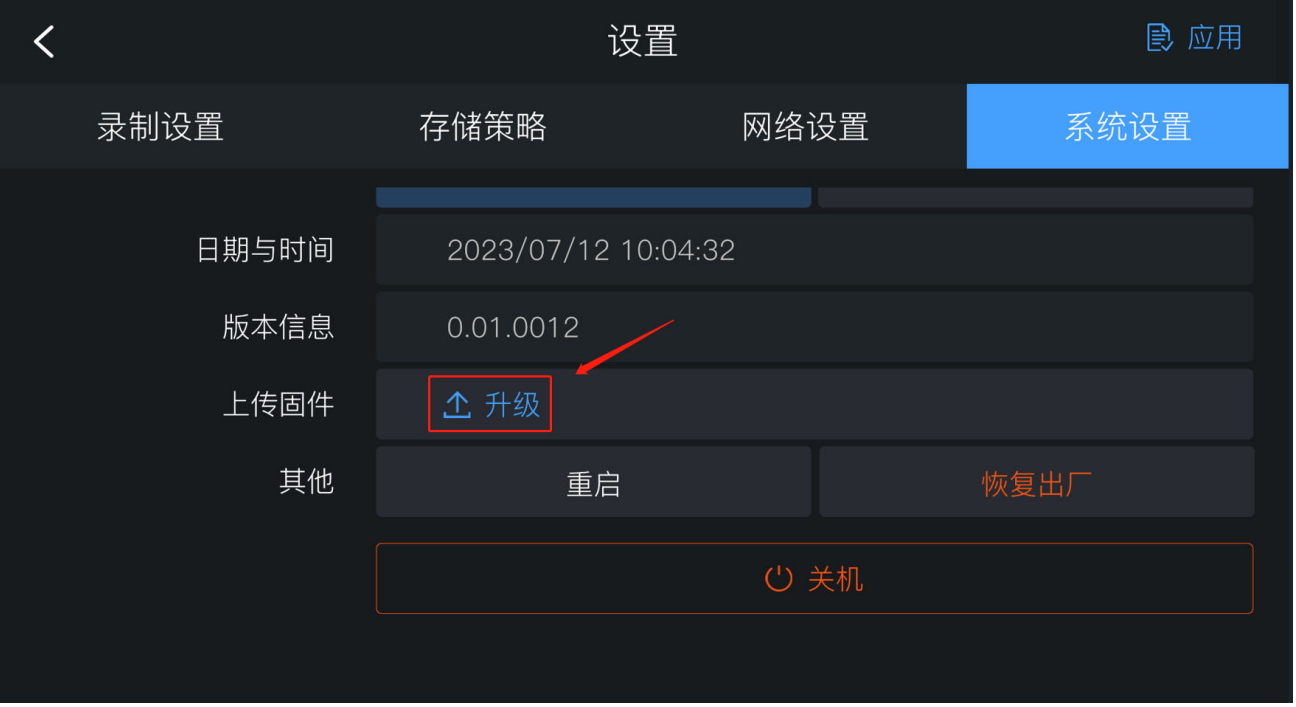

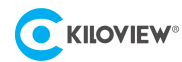

#### **方法二:通过浏览器进行固件升级**

登录 CUBE R1 管理后台, 点击**系统设置>固件升级**, 进入固件升级页面。上传从官网下载的固件文件, 然后点击"固件升级"。

通常,上传固件成功后,系统将提示您重启,如需确认,请点击确认;如果自动重启,请耐心等待。

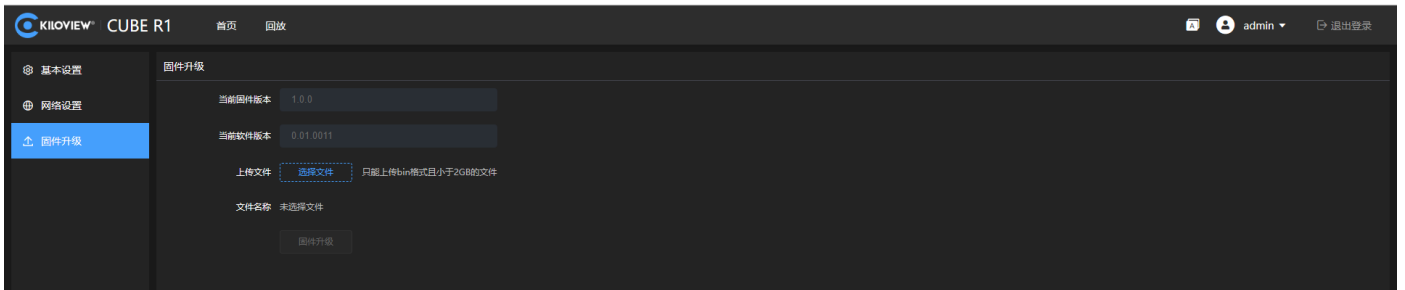

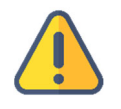

- 使用 U 盘升级时, 文件需要放置在 U 盘根目录位置, 且 U 盘中仅有一个固件升级包。
- 建议使用 Windows 操作系统的 Google Chrome 或者 Edge 浏览器升级。
- 升级过程中,请勿断电,否则可能导致设备无法启动。
- 一般来说,升级的过程大约需要 3-5 分钟。如果超过 5 分钟升级仍未提示完成, 请尝试刷新网页; 如果仍然无 法正常访问,请尝试联系技术支持。

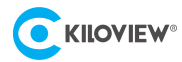

# 11 恢复出厂设置

如因设备参数配置不当导致设备不能正常工作,可以尝试恢复设备的出厂设置。恢复出厂设置有两 种方法:

**方法一:**当设备能正常登录 Web 管理页面时,通过 Web 界面的**设置**>**基础设置**>**恢复出厂**。

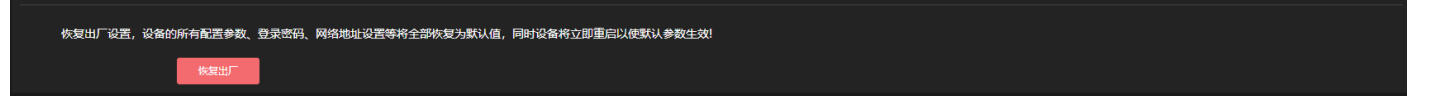

**方法二:**当设备不能正常登录 Web 管理页面时,通过操作 CUBE R1 前面板的触摸显示屏,**设置**>**系** 统设置>恢复出厂,将设备恢复至出厂设置。

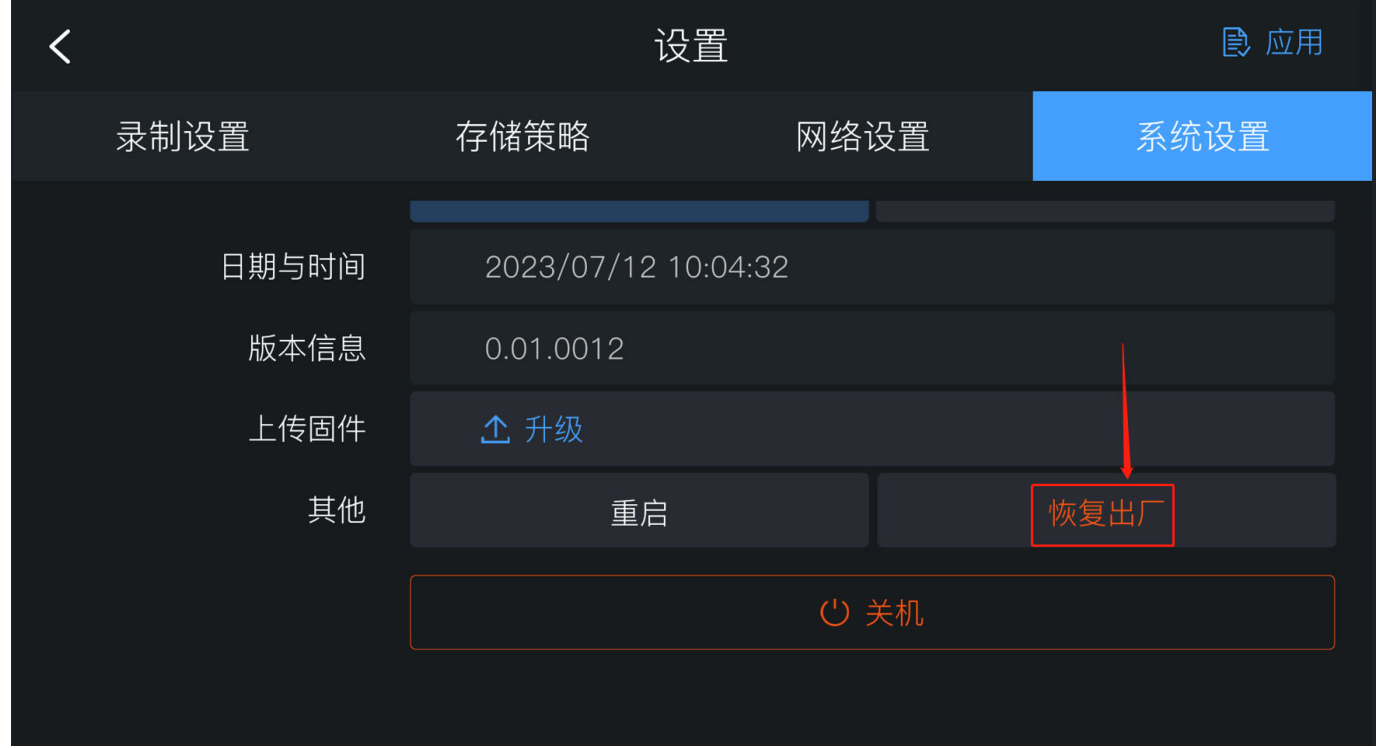

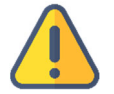

### **注意:恢复出厂设置后,以下参数将会改变至默认值**

- 登录用户名 admin 的密码将恢复为 admin。
- 您的设备将恢复至默认使用的 DHCP 动态获取 IP 地址的模式, IP 地址可能会出现变更;
- 所有录制参数、系统设置等将恢复到出厂的默认值。

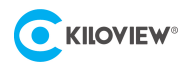

# 12 其它

如设备长期不使用,为延长设备使用寿命,请拔掉电源,妥善保管设备。

免责声明: 敬告用户,本公司不能保证本固态磁盘使用过程中完全无任何故障发生,同时亦不对存 储于此产品内的数据安全和完整性作出担保。为确保数据安全,我们强烈建议您定期备份所有存储 于各类存储设备上的重要数据,以避免因数据意外丢失而造成无法挽回的损失。 如果您因为使用或操作本固态磁盘而造成任何损失或损害,我司概不负责。